# **DEMO PROJEKT: ERSTE SCHRITTE**

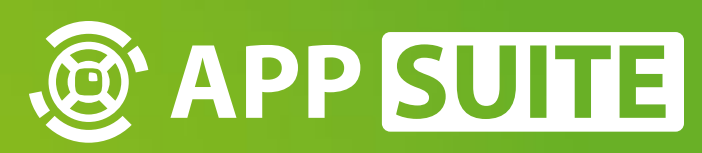

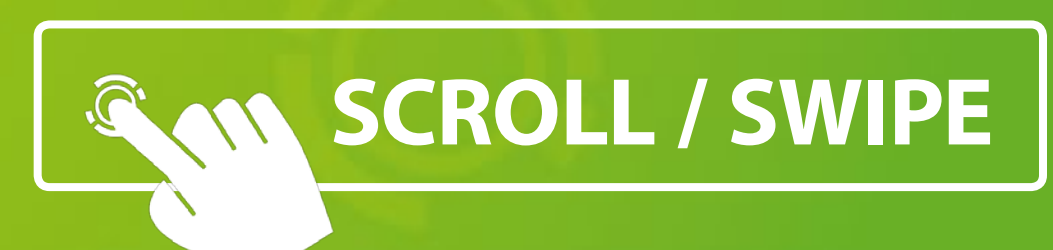

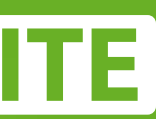

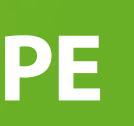

Willkommen! Sie haben das App-Suite Demo-Projekt gestartet. Sie erfahren in diesem Bereich mehr über die verfügbaren Apps und Widgets.

#### **PUCKS 1**

Der Standard-View des Demo-Projekts ist *PucksView*. Tippen Sie auf einen Puck, um seinen Inhalt zu öffnen.

#### **APPS & WIDGETS 2**

Für jede aktivierte App-Kategorie öffnet sich ein neues Fenster.

### **TERMINAL ICON 3**

Ziehen Sie das Terminal-icon zur Mitte des Bildschirms, um das Terminal zu öffnen.

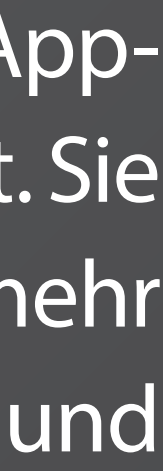

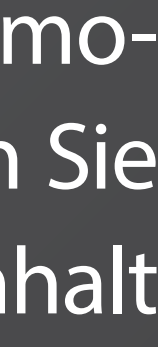

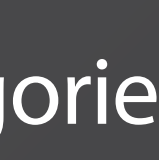

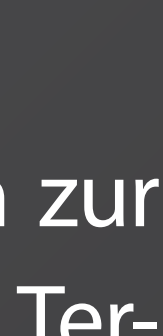

# **WILLKOMMEN IM APPSUITE DEMO PROJEKT!**

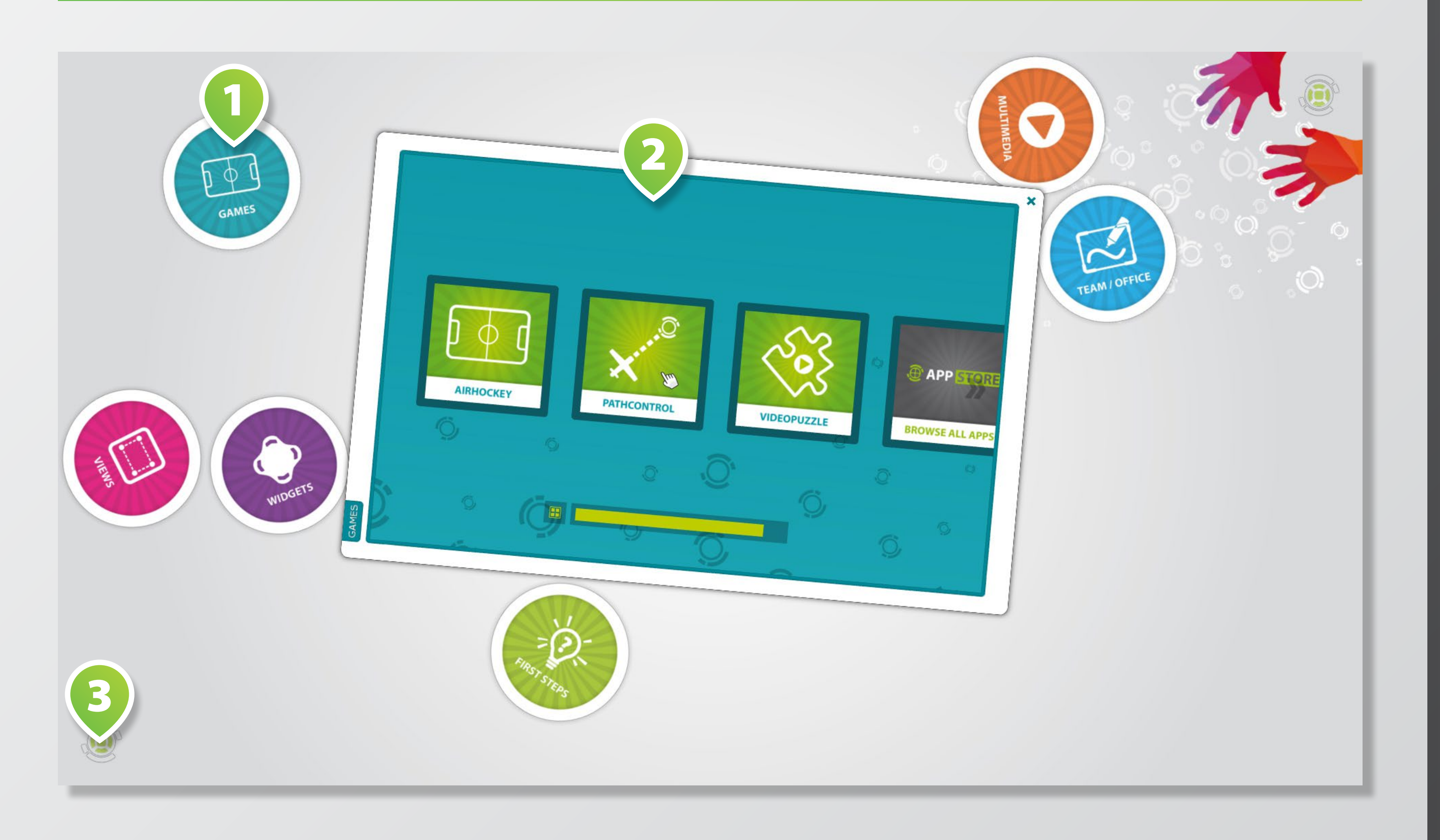

# **STARTEN VON APPS & WIDGETS**

#### Tippen Sie auf die **PUCKS 1** , um deren Inhalt anzuzeigen. Wählen Sie dann eine App oder ein Widget aus, indem Sie auf das

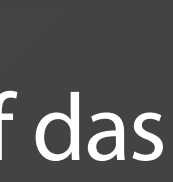

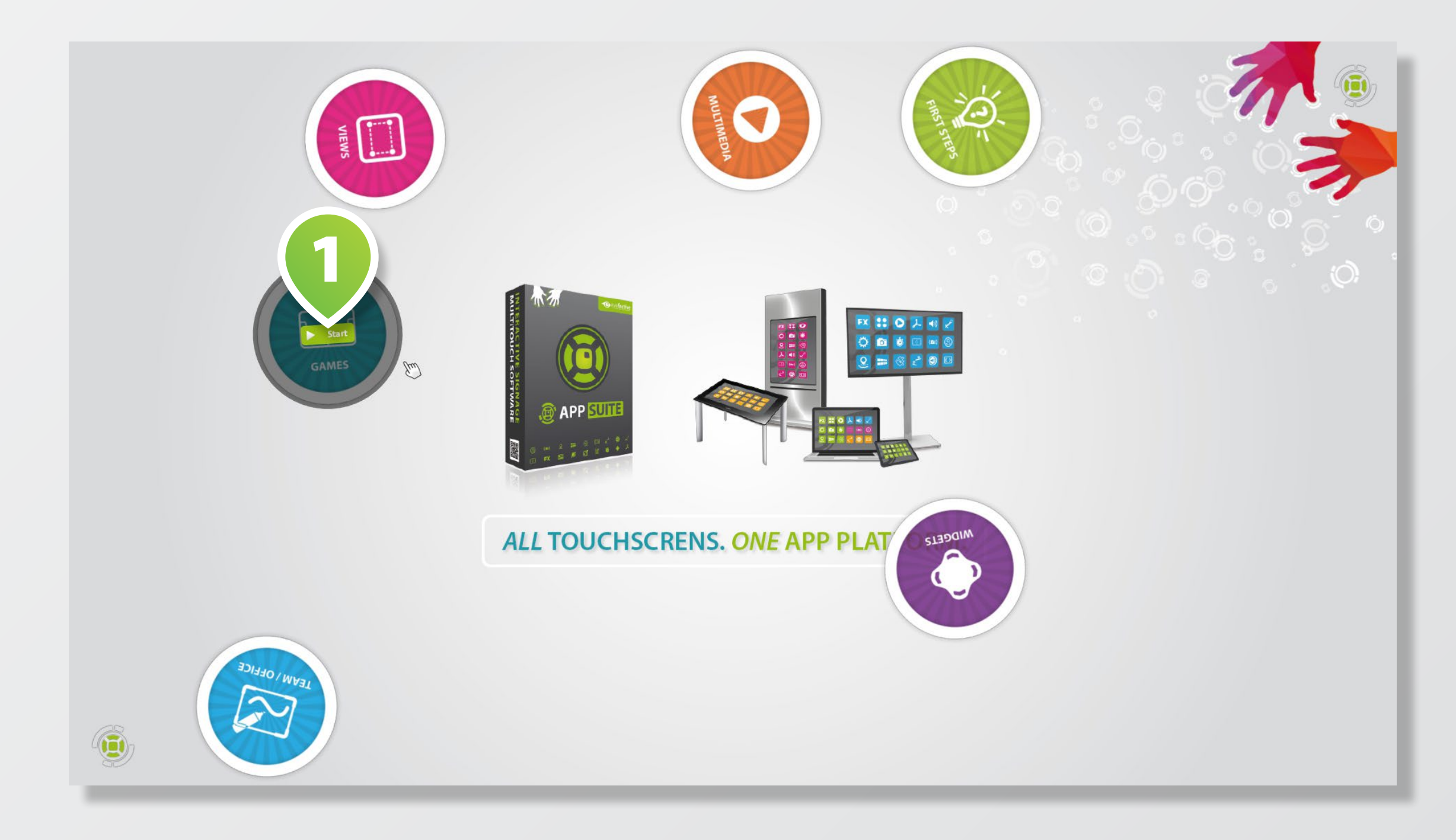

entsprechende **ICON 3** tippen.

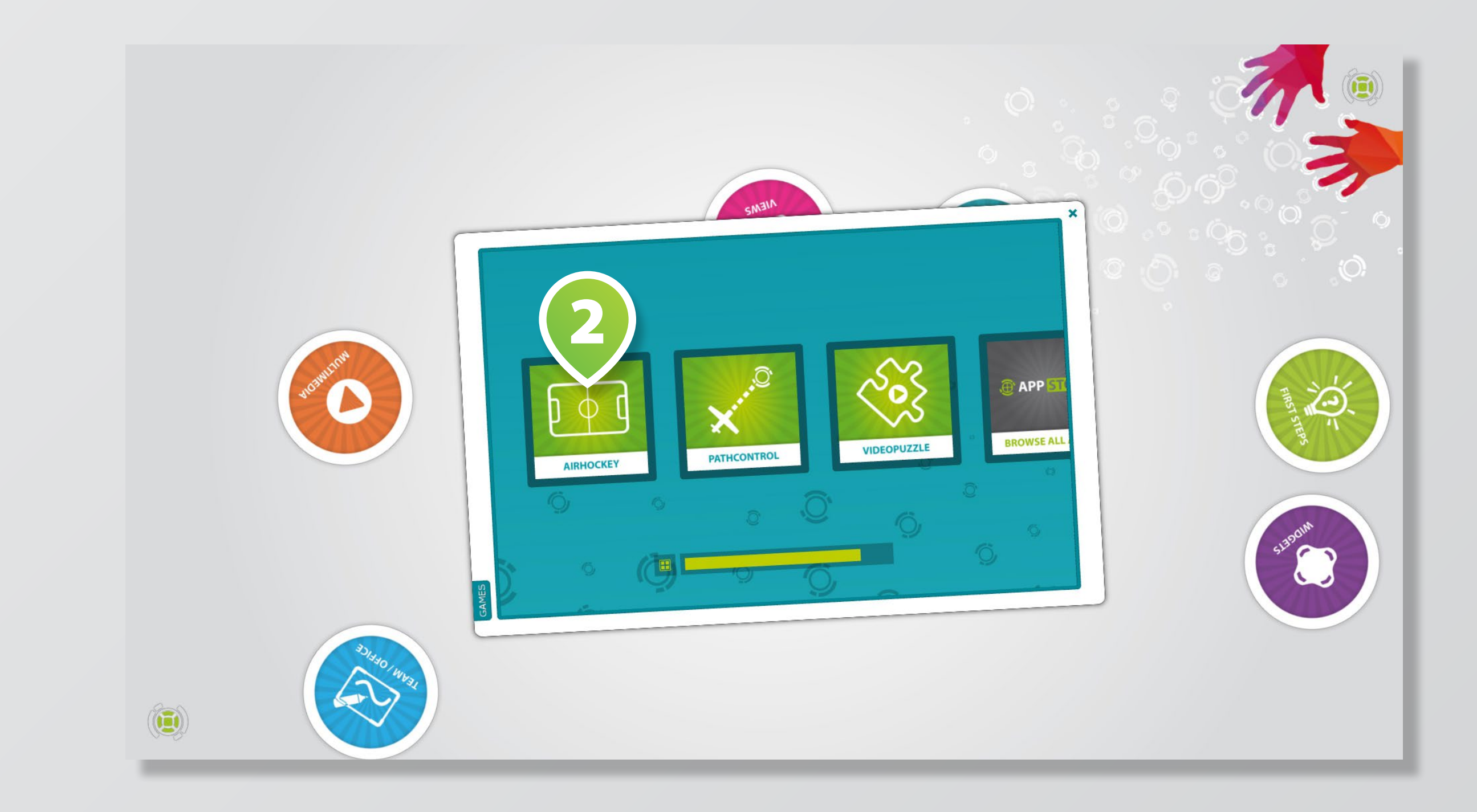

# **FENSTER-STEUERUNG**

# Bewegen, drehen und verändern Sie die Größe von Fenstern, indem Sie deren **RAHMEN 1** mit einem oder zwei Fingern

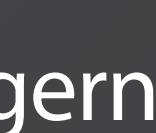

berühren. Alternativ können Sie dazu auch 3+ Finger auf der gesamten **FENSTER-FLÄCHE 2** verwenden.

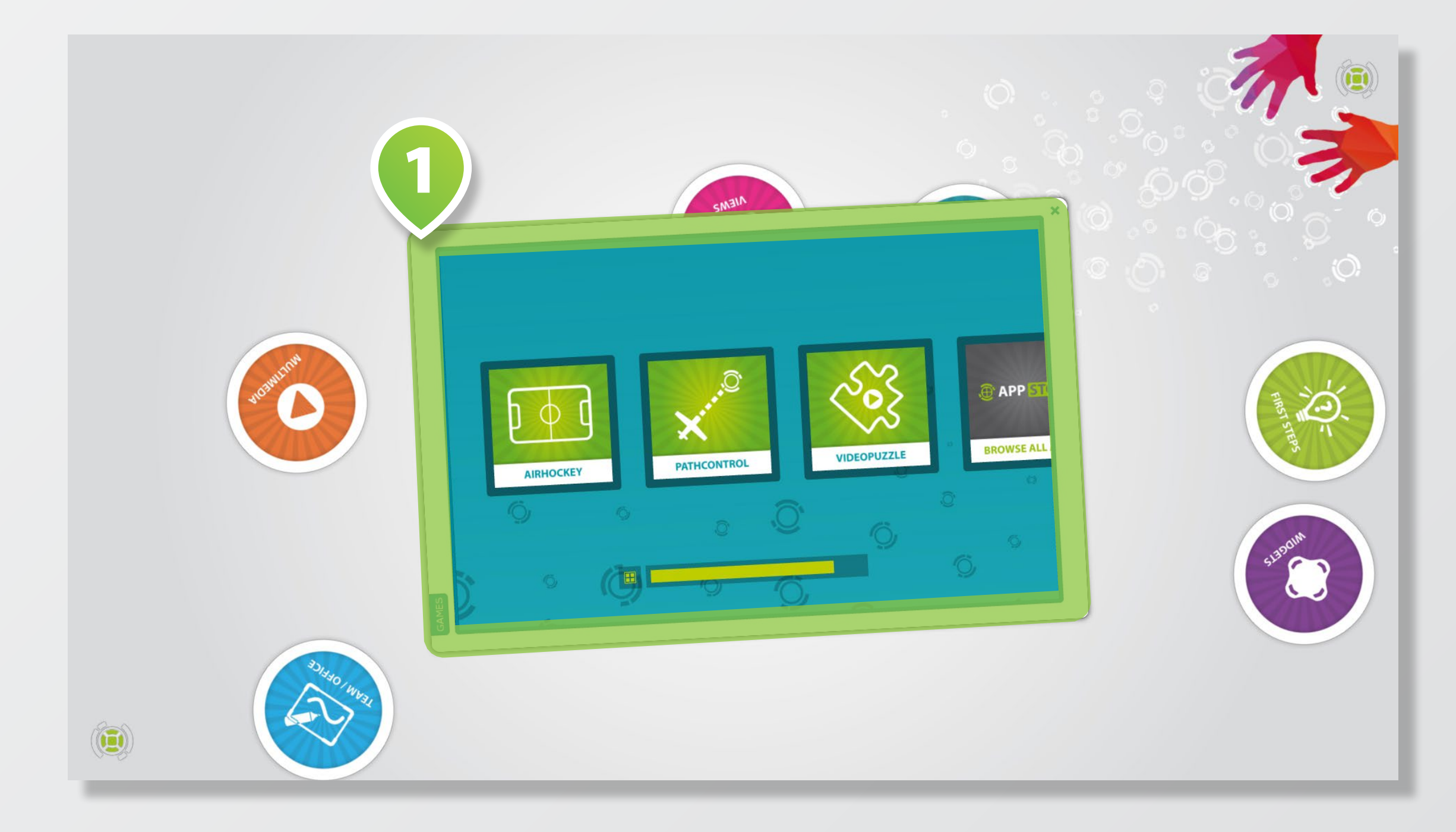

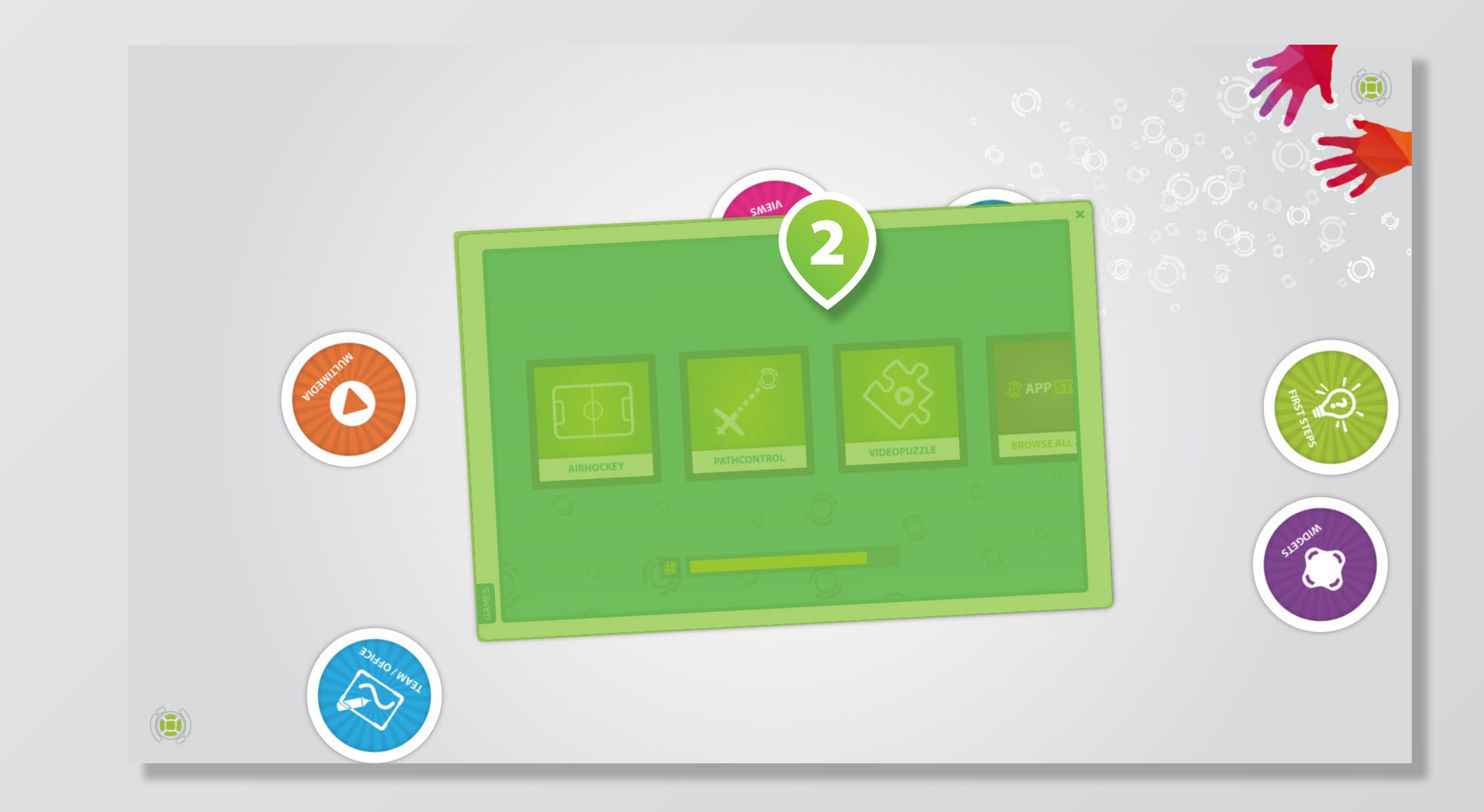

# **TERMINAL NUTZEN**

Ziehen Sie das **TERMINAL-ICON 1** zur Mitte des Bildschirms, um das **TERMINAL 2** zu öffnen. Um eine App zu schließen, die im Vollbildmodus ausgeführt wird, wählen Sie [APP] > [SCHLIEßEN] oder Taste <BACKSPACE>.

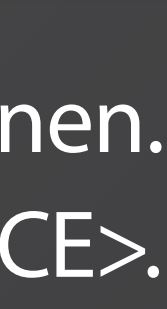

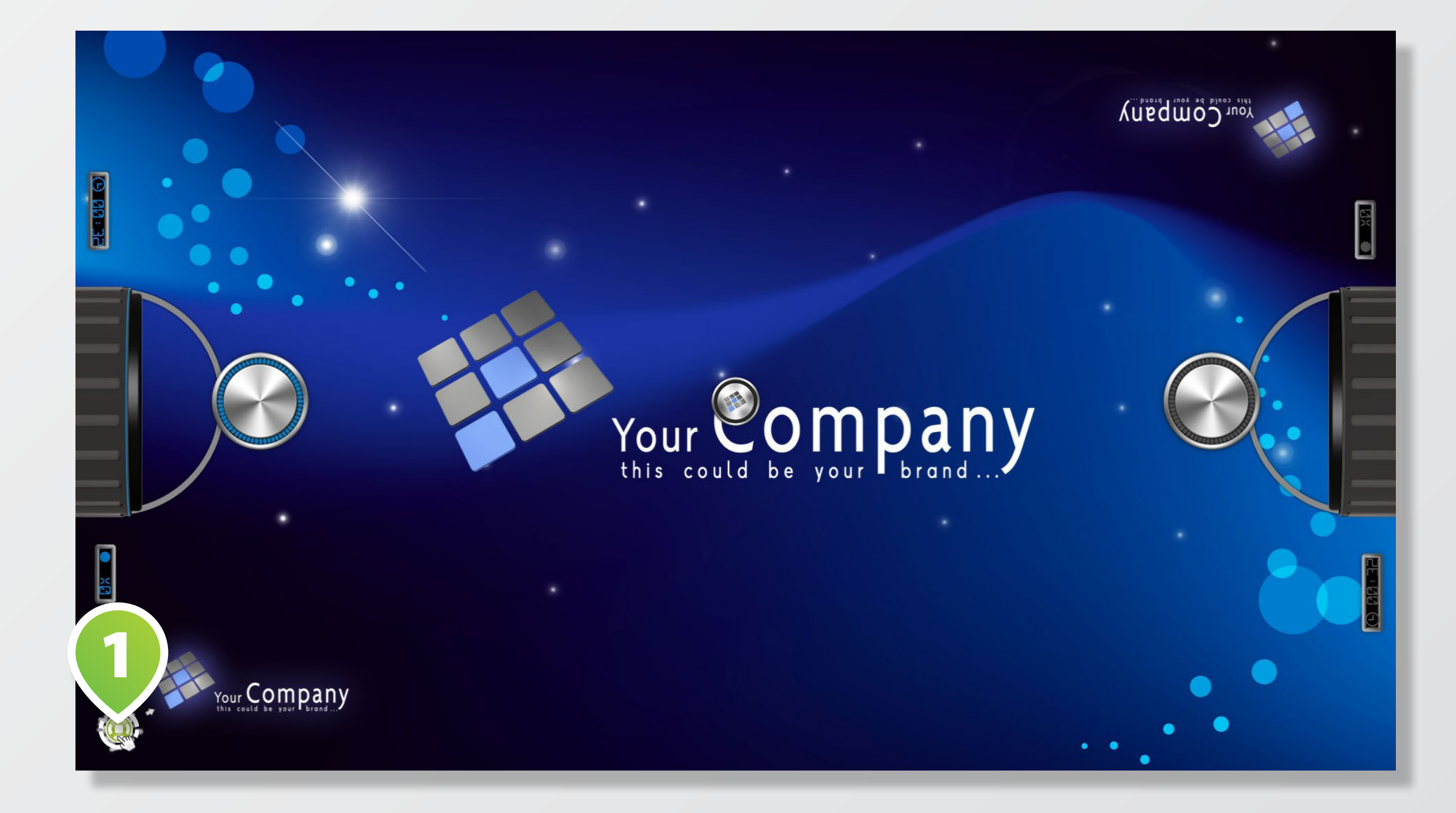

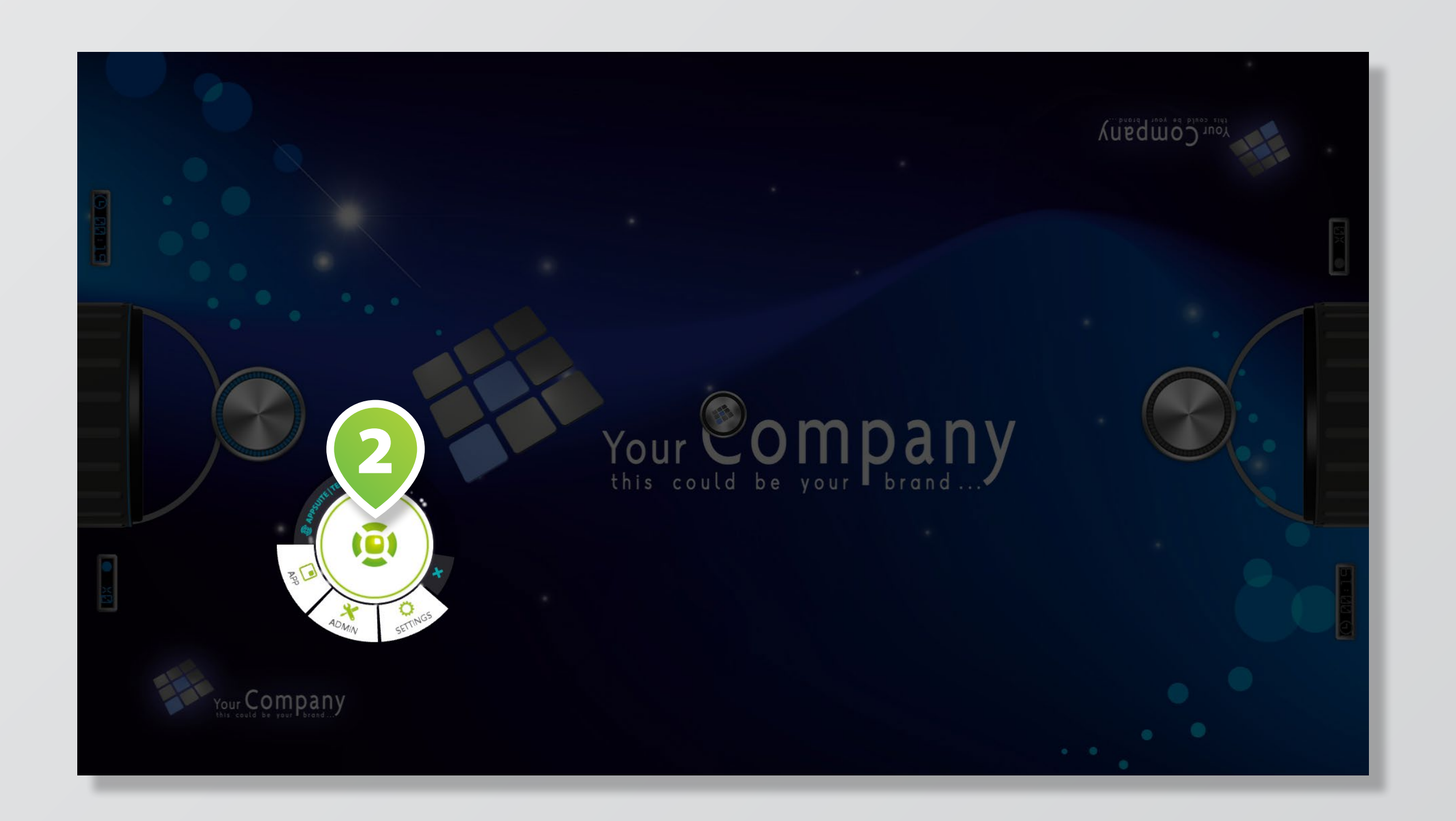

### **NÄCHSTE SCHRITTE ENTDECKEN SIE DIE APPSUITE**

Tippen Sie auf die verschiedenen **KACHELN 1** und **MENÜ-BUT - TONS 2** , um mehr über neue Apps und Updates zu erfahren.

Um zum *Backend* bzw. *Home Screen* zu gelangen, nutzen Sie das Terminal und tippen Sie auf [ADMIN] > [MANAGER] oder Taste  $<\!\!M\!\!>$ .

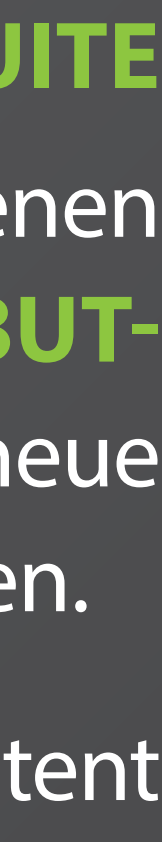

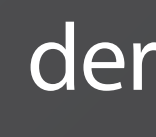

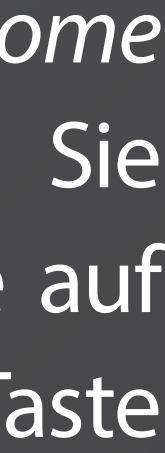

Lernen Sie mehr über die Content Management Möglichkeiten der AppSuite im Backend.

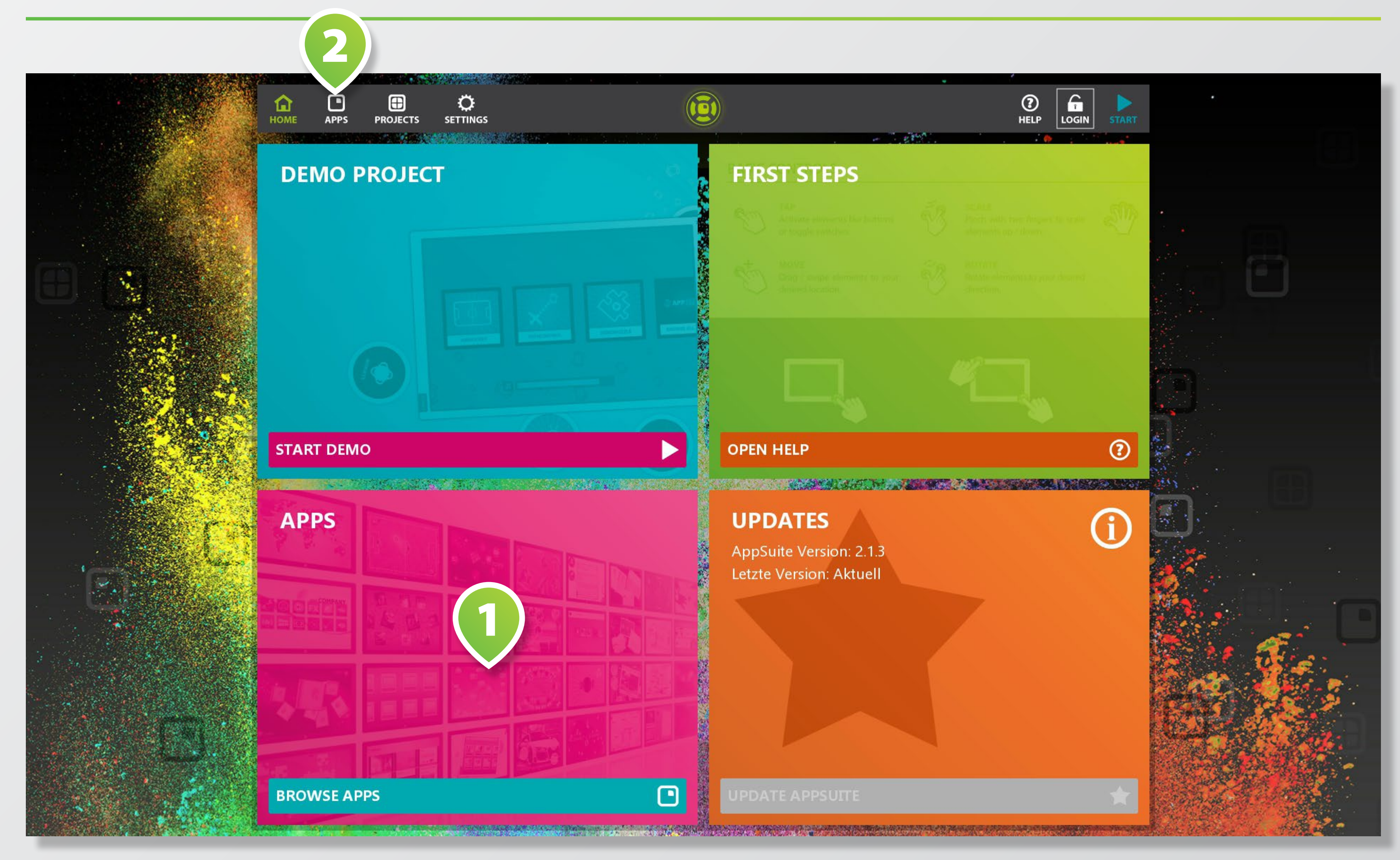